[软件升级](https://zhiliao.h3c.com/questions/catesDis/543)/降级 **[zhiliao\\_vhNCR](https://zhiliao.h3c.com/User/other/23559)** 2018-11-25 发表

# 组网及说明

# **1 配置需求或说明**

## **1.1 适用的产品系列**

本案例适用于如*2600-6-X1*、*MSR2600-10-X1*、*MSR3600-28-X1*、*MSR3600-28-X1-DP*等*MSR2600- XX-X1*、*3610-X1*系列的路由器。 注:本案例是在*MSR26-30*上进行升级到*Release 0615P11*的版本。

### **1.2 配置需求及实现的效果**

如若设备无法正常进入系统,只能Console登陆设备进行bootrom界面升级版本版本,如果设备能够进 入系统, 建议参考《命令行升级V7路由器方法》案例。 注: 升级过程中不要中途对设备断电!!

## **2 组网图**

无

# 配置步骤

**3 升级步骤**

## **3.1 升级准备**

## **3.1.1 下载需要的版本**

#登陆官网www.h3c.com.cn后点击"产品支持与服务">>"软件下载"

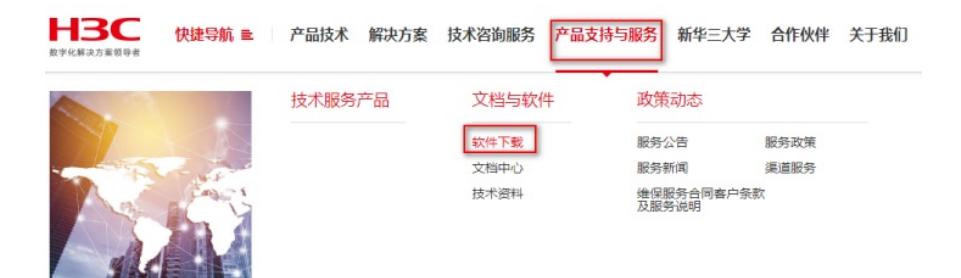

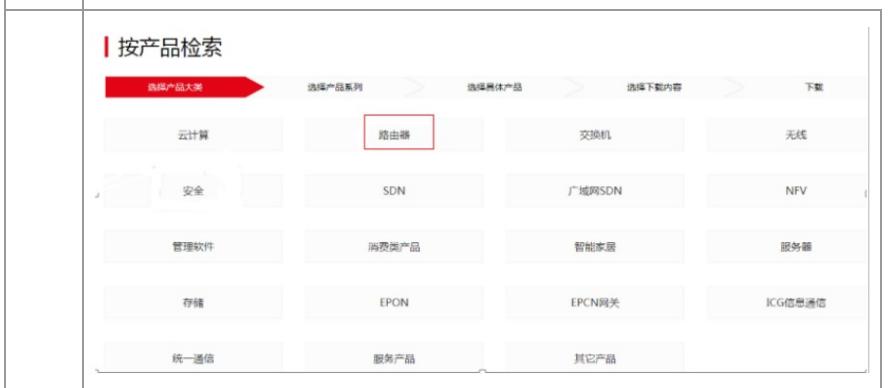

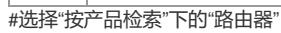

| H3C MSR 系列路由器               |                                          |
|-----------------------------|------------------------------------------|
| ◆ MSV 50 路由器                | → MSR3610-X1 路由器                         |
| → MSR 3600SI 路由器            | → MSR2600-6-X1路由器                        |
| → MSR 3620-DP-WiNet路由器      | → MSR3610-X1-WiNet路由器                    |
| → MSR3600-28-WiNet路由器       | → H3C MSR 2600-10-X1路由器                  |
| → H3C MSR 3600-51F路由器       | → MSR2600-10-X1-WiNet                    |
| → MSR 5620[60][80]路由器       | → MSR 36-10[20][20-DP][40][60][Winet]諮由器 |
| ◆ MSR 3600-28[51]路由器        | ◆ MSR 2630[Winet]路由器                     |
| → MSR 2600-10[17][Winet]諮由器 | → MSR 2600-CNDE路由器                       |
|                             |                                          |

#根据型号选择

 $\overline{a}$ 

#本案例制作时,已获取MSR26-30的Release 0615P11版本文件

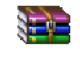

3CDaemon.rar

#本案例使用3CD软件 (# ) ) , 选择TFTP方式导入版本文件 (电脑防火墙注意关闭)

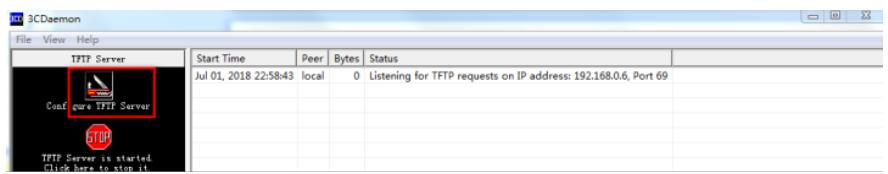

## #选择需要导入的文件main.ipe文件的路径

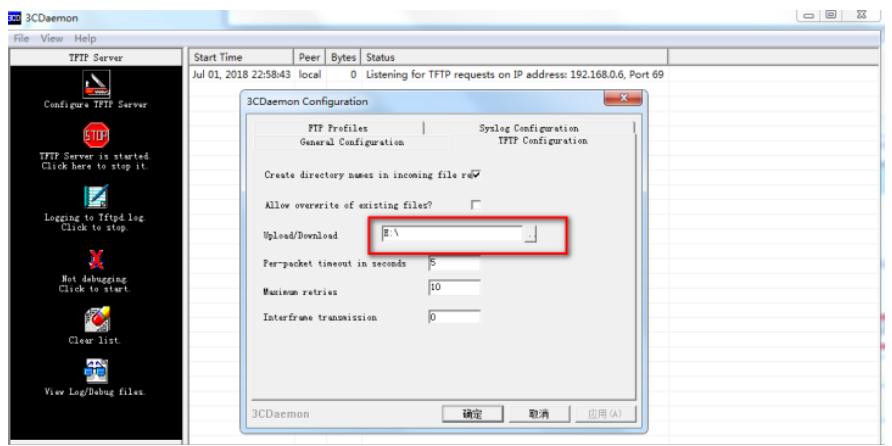

## #将电脑网线直连管理口0,并设置IP地址。

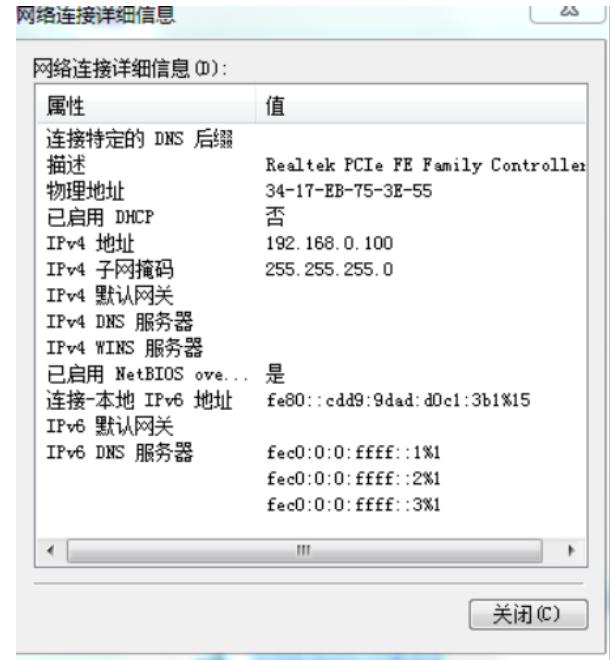

#Console线如何连接设备,可参考《Console登录设备方法》章节;

#在设备启动过程中,当出现"Press Ctrl+B to enter extended boot menu..."时,立即键入<Ctrl+B>,按 下<Enter>键后,系统将进入BootWare主菜单。

System is starting... Press Ctrl+D to access BASIC-BOOTWARE MENU... Booting Normal Extended BootWare The Extended BootWare is self-decompressing....Done.

H3C MSR26-30 BootWare, Version 1.70 Copyright (c) 2004-2017 New H3C Technologies Co., Ltd. Compiled Date : Apr 14 2017 CPU ID  $: 0x1$ Memory Type<br>Memory Size : DDR3 SDRAM<br>: 1024MB Flash Size  $: 2MB$ Nand Flash size  $: 256MB$ CPLD Version  $: 2.0$ PCB Version  $\frac{1}{3}$ .0 BootWare Validating... Press Ctrl+B to access EXTENDED-BOOTWARE MENU... Password recovery capability is enabled.<br>Note: The current operating device is flash Enter  $\langle$  Storage Device Operation  $\rangle$  to select device. =====<EXTENDED-BOOTWARE MENU>=== <1> Boot System<br><2> Enter Serial SubMenu<br><3> Enter Ethernet SubMenu<br><4> File Control  $\langle 4 \rangle$  File Control <5> Restore to Factory Default Configuration<br><6> Skip Current System Configuration <7> BootWare Operation Menu <8> Skip Authentication for Console Login <9> Storage Device Operation  $\frac{55}{100}$  Reboot Ctrl+Z: Access EXTENDED ASSISTANT MENU Ctrl+F: Format File System<br>Ctrl+C: Display Copyright<br>Enter your choice(0-9): 3 #在BootWare主菜单下键入<3>,可以进入以太网口子菜单,系统显示如下 . . . . . . . . . . . . Enter your choice  $(0-9)$  3 ========================<Enter Ethernet SubMenu>===== Note: the operating device is flash <1> Download Image Program To SDRAM And Run <2> Update Main Image File <3> Update Backup Image File  $|\langle 4 \rangle$  Download Files $(*, *)$ <5> Modify Ethernet Parameter <0> Exit To Main Menu <Ensure The Parameter Be Modified Before Downloading!> Enter your choice  $(0-5)$ : #键入<5>进入以太网口配置菜单 Enter your choice(0-5): 5 ===========<ETHERNET PARAMETER SET>===================== |Note: '.' = Clear field. | '-' = Go to previous field.  $|$  Ctrl+D = Quit. =============================================================== Protocol (FTP or TFTP) : TFTP (不管看的是什么, 直接输入TFTP, 然后回车) Load File Name :host main.ipe (不管看的是什么, 直接输入main.ipe, 然后回车) Target File Name :target main.ipe (不管看的是什么, 直接输入main.ipe, 然后回车) Server IP Address :192.168.0.10 192.168.0.100 (不管看的是什么,直接输入电脑主机的 IP, 比如192.1 68.0.100,然后回车) Local IP Address :192.168.0.50 192.168.0.1 (不管看的是什么,直接输入和电脑主机的ip同一网段,比 如192.168.0.1,然后回车) Subnet Mask :0.0.0.0 255.255.255.0 (不管看的是什么, 输入网络掩码, 然后回车)

Gateway IP Address :0.0.0.0 (不管看的是什么,直接回车)

#回到以太网菜单后,选择<2> 升级主应用程序,等待版本下载完成

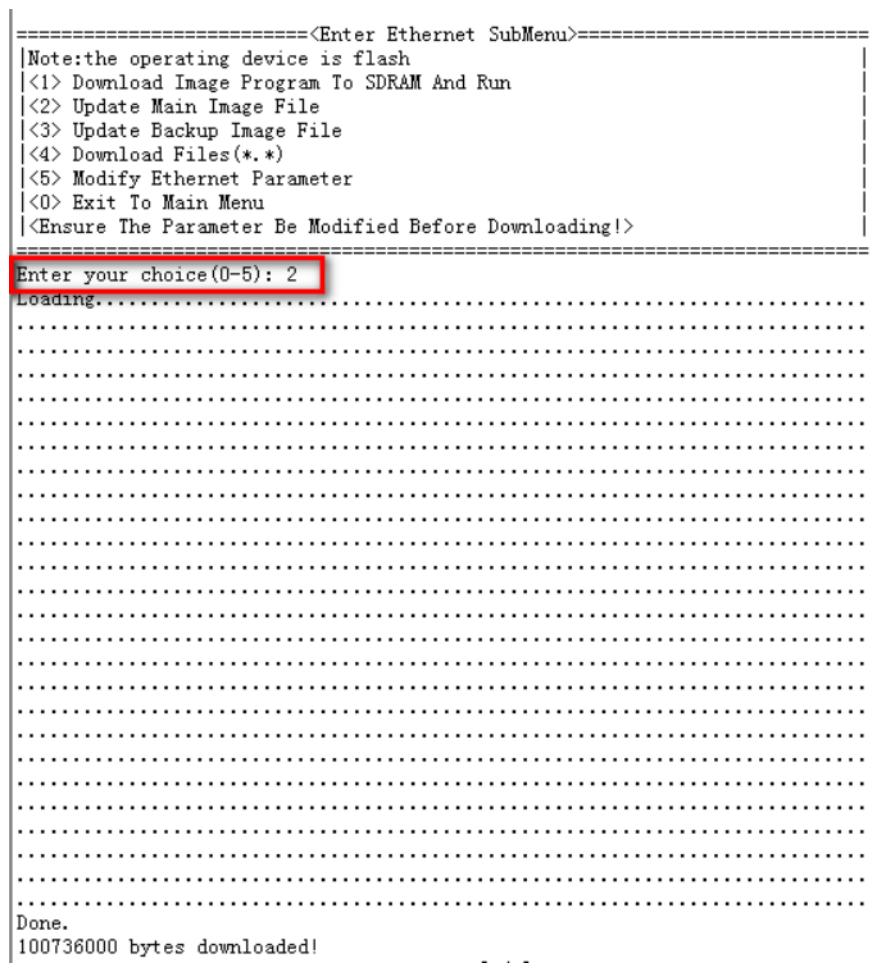

#下载完之后,设备会自动将ipe文件解压出bin文件

```
Image file msr26-cmw710-boot-r0615p11.bin is self-decompressing...<br>Saving file flash:/msr26-cmw710-boot-r0615p11.bin ..................
.Done.
Image file msr26-cmw710-system-r0615p11.bin is self-decompressing...<br>Saving file flash:/msr26-cmw710-system-r0615p11.bin ................
```
**3.2 重启设备完成升级**

#选择<0> 返回上级菜单后,再选择<0> 重启设备。

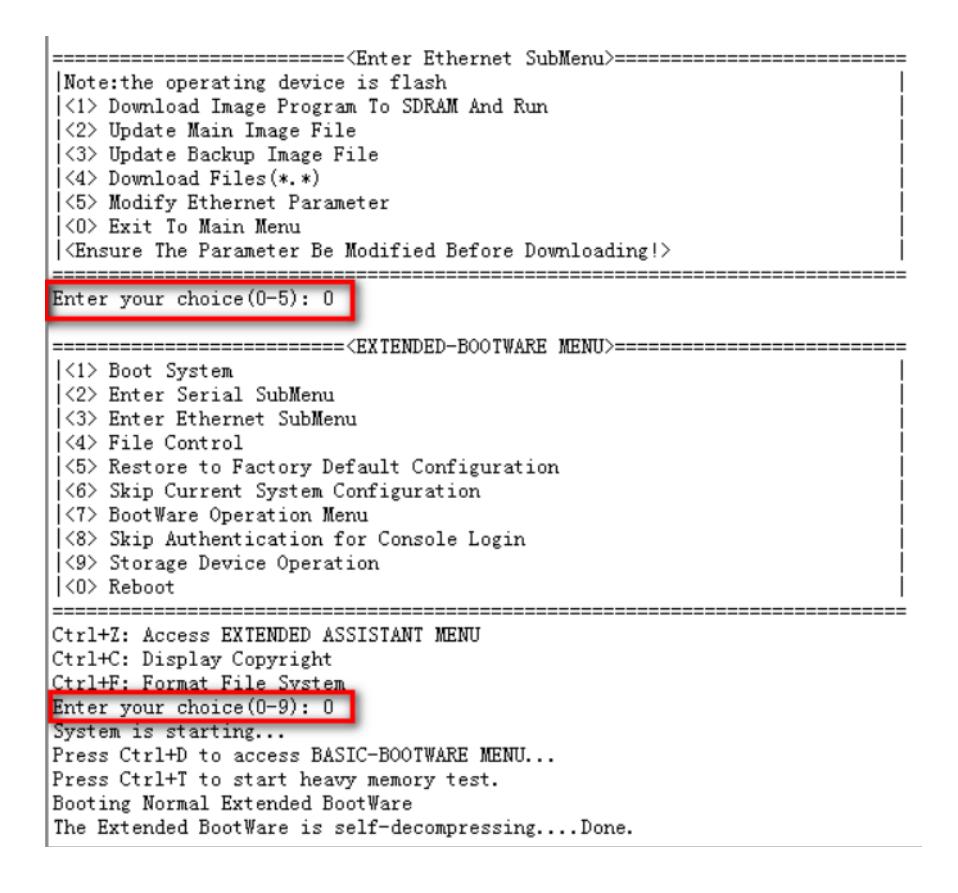

## **3.3 查看与验证**

#设备已能正常启动,就表示版本已正常导入。

<H3C>display version H3C Conware Software, Version 7.1.064, Release 0615P11<br>Copyright (c) 2004-2018 New H3C Technologies Co., Ltd. All rights reserved.<br>H3C MSR26-30 uptime is 0 weeks, 0 days, 0 hours, 1 minute Last reboot reason : User reboot Boot image: flash:/msr26-cmw710-boot-r0615p11.bin Boot image version: 7.1.064P63, Release 0615P11<br>Compiled May 14 2018 16:00:00 System image: flash:/msr26-cmw710-system-r0615p11.bin<br>System image: flash:/msr26-cmw710-system-r0615p11.bin<br>System image version: 7.1.064, Release 0615P11 Compiled May 14 2018 16:00:00 CPU ID: 0x1 1G bytes DDR3 SDRAM Memory 2M bytes Flash Memory Version: 3.0<br>Version: 2.0<br>BootWare Version: 1.70 **PCB** CPLD Basic Extended BootWare Version: 1.70 (Hardware) 3.0,  $(Driver)1.0$  $(CPID)2D$ [SLOT 0]AUX [SLOT 0]GEO/0 (Hardware) 3.0,  $(Driver)1.0$ ,  $(CPLD)2.0$ [SLOT  $0]$ GEO/1 (Hardware) 3.0,  $(Driver)1.0$ (CPLD) 2.0 0]CELLULAR0/0 [SLOT (Hardware) 3.0,  $(Driver)1.0$ ,  $(CPLD)2.0$ 

配置关键点